## **Instructional Resource**

# Using Speed Grader

### First Option

1. Click **Grades** in your course.

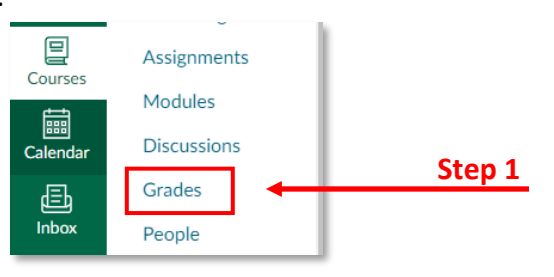

- 2. Navigate to the assignment you want to grade and click the **three dots option** icon to expand the menu.
- 3. Select **SpeedGrader**.

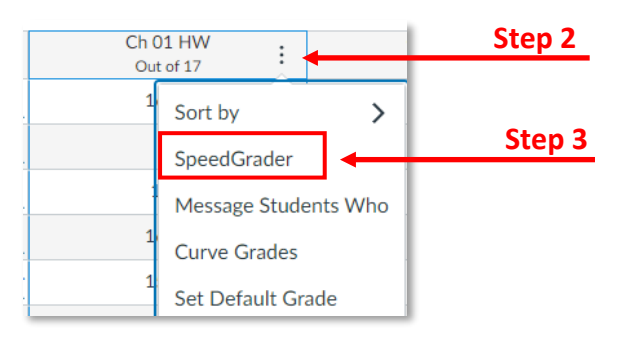

#### Second Option

- 4. Click on the title of the assignment.
- 5. Click **SpeedGrader** to start grading the assignment.

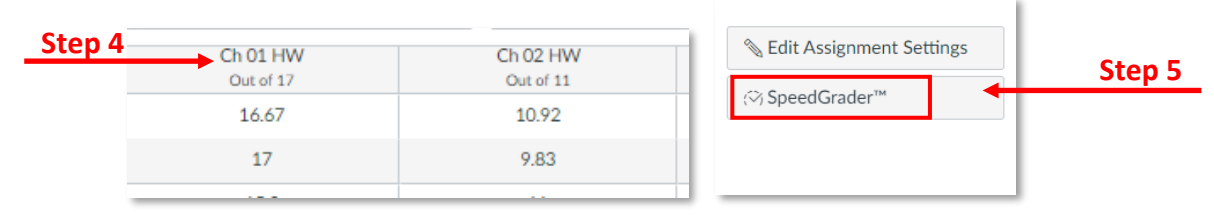

6. Select the name of the student that you want to grade (top right corner) from the drop down menu.

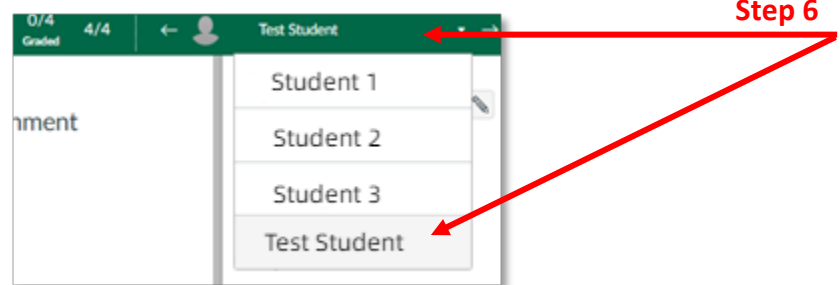

7. Select a tool for your comment or to point out a specific area in the student paper.

*Inspiring Innovation and Excellence in Education [Contact EDT by submitting a request](https://forms.monday.com/forms/5aa05b812dd4eeb61e5cdd093b95f859?r=use1)*

## **Instructional Resource** Educational Design & Technology (EDT)

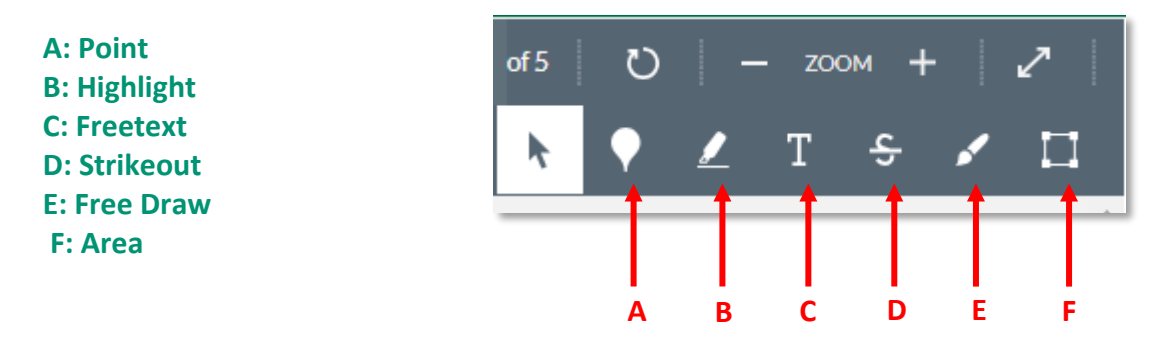

8. Insert your feedback on the assignment by using the tools.

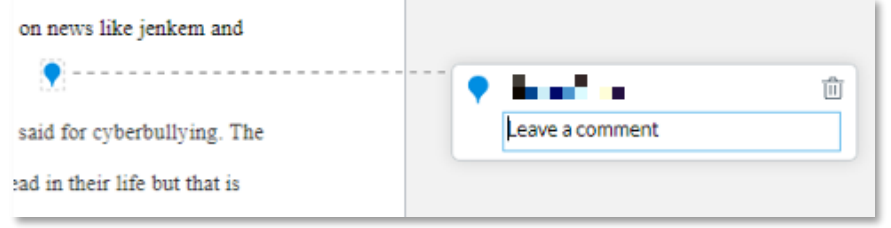

- 9. Input grade.
- 10. Write additional comments to the student.
- 11. Upload additional files, if any.
- 12. Click **Submit** to post comments.
- 13. Go back to the top of the page and select the next student you want to grade.

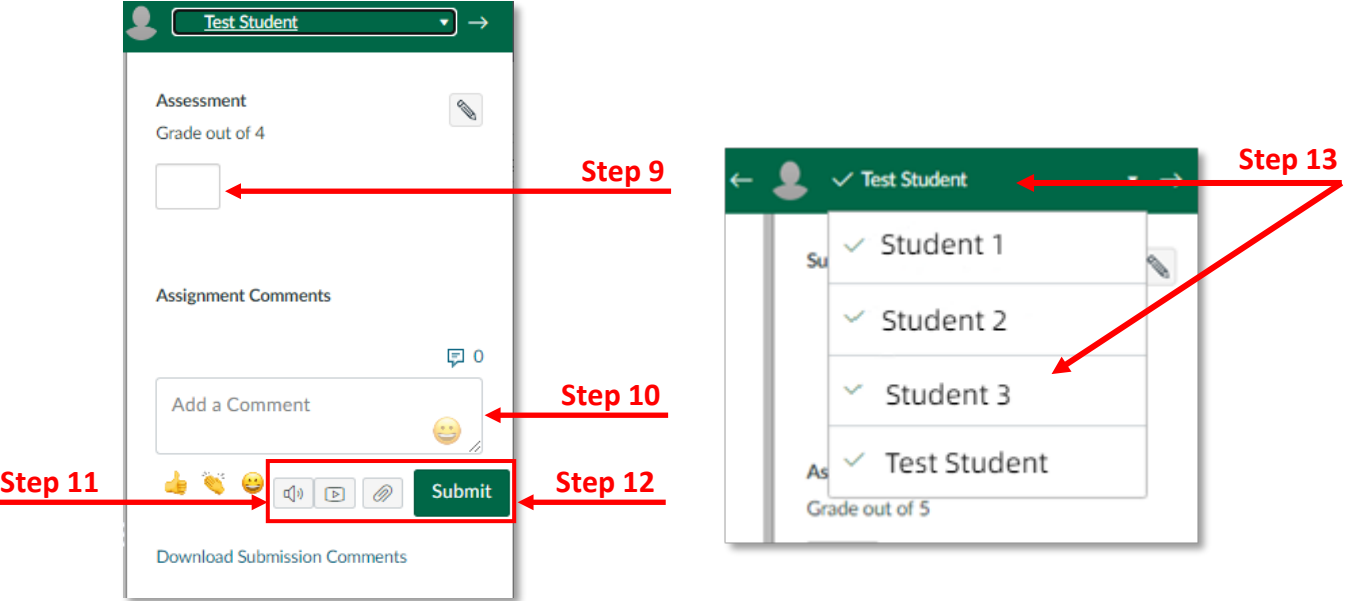

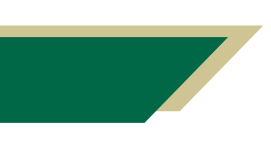

*Inspiring Innovation and Excellence in Education [Contact EDT by submitting a request](https://forms.monday.com/forms/5aa05b812dd4eeb61e5cdd093b95f859?r=use1)*

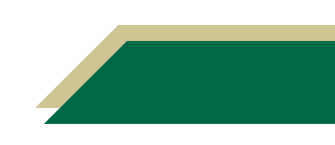